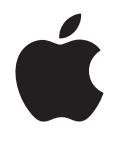

# **Boot Camp Installation &** Konfiguration

# **Inhalt**

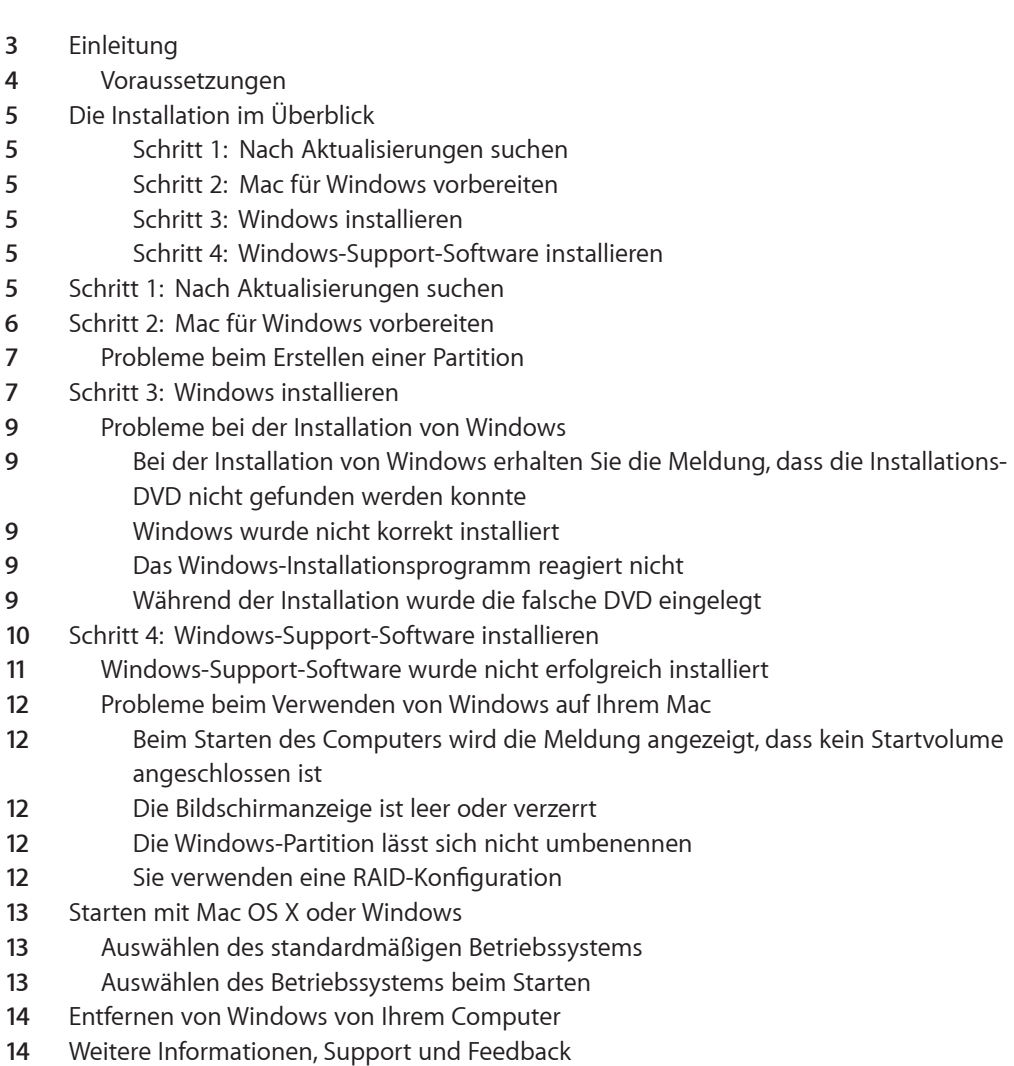

# **Installieren und Konfigurieren von Boot Camp**

In diesem Dokument wird erläutert, wie Sie Boot Camp für die Verwendung von Microsoft Windows auf einem Mac-Computer installieren und konfigurieren.

# **Einleitung**

Mit Boot Camp können Sie Windows auf einem Mac-Computer in einer eigenen Partition installieren, sodass Sie entweder Windows oder Mac OS X auf Ihrem Mac-Computer verwenden können.

Der Boot Camp-Assistent und dieses Dokument unterstützen Sie beim Erstellen der Windows-Partition und beim Neustarten Ihres Mac-Computers von der Windows-Installations-DVD. Befolgen Sie anschließend die Anleitungen in diesem Dokument, um Windows und die Softwaretreiber zu installieren, die es Windows ermöglichen, mit der Mac-Hardware zu arbeiten.

Sie können Windows mit einer von Ihnen bereitgestellten Installations-DVD oder auf einigen Mac-Computern mit einem USB-Flash-Laufwerk installieren, auf dem sich eine Windows 7 ISO-Image-Datei befindet, die Sie von Microsoft geladen haben. Der Boot Camp-Assistent unterstützt Sie beim Brennen der Image-Datei auf das Flash-Laufwerk.

Sie müssen den Boot Camp-Assistenten nicht verwenden, wenn Sie Boot Camp oder Windows auf Ihrer Windows-Partition aktualisieren möchten. Klicken Sie stattdessen auf das Finder-Symbol im Dock und wählen Sie "Hilfe" > "Hilfe-Zentrum". Suchen Sie dann nach "Boot Camp aktualisieren" bzw. "Windows aktualisieren".

*BITTE BEACHTEN:* Dieses Dokument ist für den Boot Camp-Assistenten, Version 4.0.1 (oder neuer) vorgesehen. Wenn Sie den Boot Camp-Assistenten in der Version 4.0 (oder älter) verwenden, öffnen Sie den Boot Camp-Assistenten und klicken Sie auf die Option, mit der Sie das Installations- und Konfigurationshandbuch für Ihren Computer ausdrucken können. Öffnen Sie den Boot Camp-Assistenten und wählen Sie "Boot Camp-Assistent" > "Über Boot Camp-Assistent", wenn Sie feststellen wollen, mit welcher Version des Boot Camp-Assistenten Sie arbeiten.

## **Voraussetzungen**

- Â Eine gedruckte Kopie dieses Dokuments, das die Informationen enthält, die Sie für die Installation von Windows benötigen.
- Tastatur und Maus bzw. Trackpad, die mit Ihrem Computer geliefert wurden (falls diese nicht verfügbar sind, verwenden Sie eine USB-Tastatur und USB-Maus.)

Für die Installation von Windows 7 mit einer Installations-DVD benötigen Sie Folgendes:

- Ein internes optisches Laufwerk oder ein kompatibles externes optisches Laufwerk Informationen zur Verwendung Ihres Computers mit einem externen optischen Laufwerk finden Sie in der mit Ihrem Computer gelieferten Dokumentation.
- Eine Installations-DVD mit Windows 7 Home Premium, Professional oder Ultimate Sie benötigen die Speichermedien für eine vollständige Windows-Installation. Es ist nicht möglich, eine Upgrade-Version von Windows zu verwenden.
- Eine leere CD oder DVD oder ein externes Laufwerk im MS-DOS (FAT)-Format. Nach dem Installieren von Windows müssen Softwaretreiber installiert werden, die es Windows ermöglichen, mit der Mac-Hardware zu arbeiten. Sie können die Treiber auf eine leere CD oder DVD oder ein externes Volume laden. Zum Formatieren eines externen Laufwerks im MS-DOS (FAT)-Format verwenden Sie das Festplatten- Dienstprogramm, das sich im Ordner "Dienstprogramme" befindet.

Sie können Windows 7 möglicherweise mit einem USB-Flash-Laufwerk installieren, auf dem sich ein Windows 7 ISO-Image befindet, das Sie von Microsoft geladen haben. Wenn Sie prüfen wollen, ob dies möglich ist, öffnen Sie den Boot Camp-Assistenten und sehen Sie nach, ob die Option zum Erstellen eines Windows 7 Speichermediums verfügbar ist. Für die Installation von Windows 7 mit einem USB-Flash-Laufwerk benötigen Sie Folgendes:

- Ein ISO-Image von Windows 7 Home Premium, Professional oder Ultimate, das Sie von Microsoft geladen haben.
- Ein USB-Flash-Laufwerk mit mindestens 4 GB Speicherplatz

Der Boot Camp-Assistent löscht den Inhalt des Flash-Laufwerks und kopiert das ISO-Image sowie Softwaretreiber, die es ermöglichen, Windows auf Ihrer Mac-Hardware auszuführen

Wenn Sie wissen wollen, wie viel freier Speicherplatz auf Ihrer Festplatte für Windows erforderlich ist, beachten Sie die Hinweise in der mit Windows gelieferten Dokumentation.

# Die Installation im Überblick

Die Installation von Windows auf Ihrem Mac-Computer umfasst die folgenden Schritte:

## **Schritt 1: Nach Aktualisierungen suchen**

#### **Schritt 2: Mac für Windows vorbereiten**

Der Boot Camp-Assistent (im Ordner "Dienstprogramme") bereitet Ihren Mac für Windows vor, indem er eine Partition für Windows anlegt und das Windows-Installationsprogramm startet. Wahlweise können Sie die Windows-Support-Software laden und ein Windows 7 ISO-Image auf ein USB-Flash-Laufwerk kopieren.

#### **Schritt 3: Windows installieren**

#### **Schritt 4: Windows-Support-Software installieren**

*Wichtig*: Stellen Sie vor dem Starten der Installation sicher, dass Sie eine Sicherungskopie aller wichtigen Informationen auf Ihrem Computer angefertigt haben.

# Schritt 1: Nach Aktualisierungen suchen

Stellen Sie sicher, dass alle Mac OS X-Aktualisierungen installiert sind, damit Windows erfolgreich installiert werden kann.

#### **Nach Aktualisierungen suchen**

- **1** Melden Sie sich bei einem Administrator-Account Ihres Computers an, beenden Sie alle geöffneten Programme und melden Sie alle Benutzer ab, die angemeldet sind.
- 2 Wählen Sie "Apple" (<del>●)</del> > "Softwareaktualisierung".

Installieren Sie alle verfügbaren Aktualisierungen. Wenn Ihr Computer nach der Installation einer Aktualisierung neu startet, wählen Sie "Apple" ( $\blacklozenge$ ) > "Softwareaktualisierung" erneut aus, um weitere Aktualisierungen zu installieren.

**3** Besuchen Sie die Website www.apple.com/de/support/bootcamp und sehen Sie nach, ob weitere Aktualisierungen erforderlich sind.

# Schritt 2: Mac für Windows vorbereiten

Der Boot Camp-Assistent unterstützt Sie bei der Vorbereitung Ihres Mac-Computers für die Verwendung von Windows, indem er eine neue Partition für Windows erstellt und das Windows-Installationsprogramm startet. Wahlweise können Sie die Windows-Support-Software laden und ein Windows 7 ISO-Image auf ein USB-Flash-Laufwerk kopieren.

*Wichtig:* Wenn Sie einen Mobilcomputer verwenden, schließen Sie bitte das Netzteil an, bevor Sie mit dem nächsten Schritt fortfahren.

#### **Mac für Windows vorbereiten**

- 1 Öffnen Sie den Boot Camp-Assistenten (im Ordner "Dienstprogramme").
- **2** Wählen Sie die Option zum Hinzufügen einer Windows-Partition, wählen Sie weitere benötigte Optionen aus und klicken Sie auf "Fortfahren".

Folgende weitere Optionen stehen zur Auswahl:

- Â Wenn Sie Windows von einem USB-Flash-Laufwerk installieren wollen und ein Windows 7 ISO-Image besitzen, wählen Sie die Option zum Kopieren der Image-Datei auf ein USB-Flash-Laufwerk. Wenn diese Option nicht verfügbar ist, unterstützt Ihr Computer die Installation von Windows mit einem USB-Flash-Laufwerk nicht.
- Sofern Sie die Windows-Support-Software für diesen Computer nicht bereits geladen haben, wählen Sie jetzt die Option zum Laden aus. Später erfahren Sie, wie Sie die Windows-Support-Software auf Ihrer Windows-Partition installieren.
- **3** Folgen Sie den für die gewählte Option angezeigten Anleitungen.
- **4** Wenn Sie aufgefordert werden, eine Partition für Windows zu erstellen, wählen Sie die Partitionsgröße aus.

Lesen Sie in der Dokumentation zu Ihrem Windows-Installationsprogramm nach, wie Sie die geeignete Partitionsgröße für Ihr System ermitteln.

Später werden Sie die Windows-Partition formatieren.

- **5** Legen Sie Ihre Windows 7 Installations-DVD in das optische Laufwerk Ihres Computers ein oder schließen Sie das USB-Flash-Laufwerk mit Windows 7 an einem USB-Anschluss Ihres Computers an.
- **6** Klicken Sie auf "Install".

Der Boot Camp-Assistent erstellt die Windows-Partition, startet Ihren Mac neu und öffnet das Windows 7-Installationsprogramm.

# **Probleme beim Erstellen einer Partition**

Falls beim Erstellen einer Windows-Partition Probleme auftreten, prüfen Sie Folgendes:

- Das Mac-Volume muss als Einzelpartition angelegt und im Format "Mac OS Extended (Journaled)" formatiert sein. Befindet sich auf dem Volume mehr als eine Partition, müssen Sie es erneut partitionieren.
- Â Bei dem Mac-Volume muss es sich um eine interne Festplatte handeln. Sie können den Boot Camp-Assistenten nicht dazu verwenden, um Windows auf einem externen Volume zu installieren.
- Wenn Ihr Computer mehrere interne Festplattenlaufwerke besitzt und Sie Boot Camp auf einer Festplatte installieren möchten, die sich nicht im ersten Erweiterungsplatz befindet, entfernen Sie die Laufwerke aus den Erweiterungsplätzen mit niedrigeren Nummern. Nach der Installation von Boot Camp können Sie die Festplatten wieder einsetzen.
- Wenn die Meldung angezeigt wird, dass das Volume nicht partitioniert werden kann, da die Überprüfung fehlgeschlagen ist, versuchen Sie, die Festplatte mit dem Festplatten-Dienstprogramm zu reparieren. Versuchen Sie danach erneut, den Boot Camp-Assistenten zu öffnen. Funktioniert dies nicht, sichern Sie alle Informationen auf Ihrem Computer und installieren Sie Mac OS X neu. Zum Anzeigen weiterer Informationen klicken Sie im Dock auf das Finder-Symbol, wählen Sie "Hilfe" > "Hilfe-Zentrum" und suchen Sie nach "Neuinstallieren von Mac OS X".

# Schritt 3: Windows installieren

Folgen Sie diesen Anleitungen, um Windows auf Ihrem Mac-Computer zu installieren. Allgemeine Informationen zum Installieren und Einrichten von Windows finden Sie in der Windows-Dokumentation.

#### **Windows auf Ihrem Mac-Computer installieren**

**1** Befolgen Sie die vom Windows 7 angezeigten Anleitungen, bis Sie gefragt werden, wo Windows installiert werden soll.

**2** Wenn Sie nach dem Installationsort für Windows gefragt werden, wählen Sie die Partition, die "BOOTCAMP" benannt ist.

*BITTE BEACHTEN:* Erstellen oder löschen Sie keine Partition bzw. wählen Sie keine andere Partition aus. Andernfalls löschen Sie möglicherweise den gesamten Inhalt Ihrer Mac OS X-Partition.

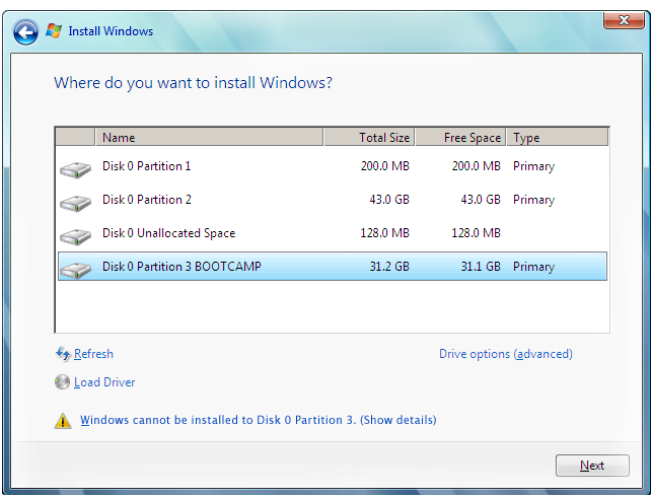

- **3** Klicken Sie auf die Option für die erweiterten Laufwerksoptionen.
- 4 Klicken Sie auf "Format" und anschließend auf "OK".

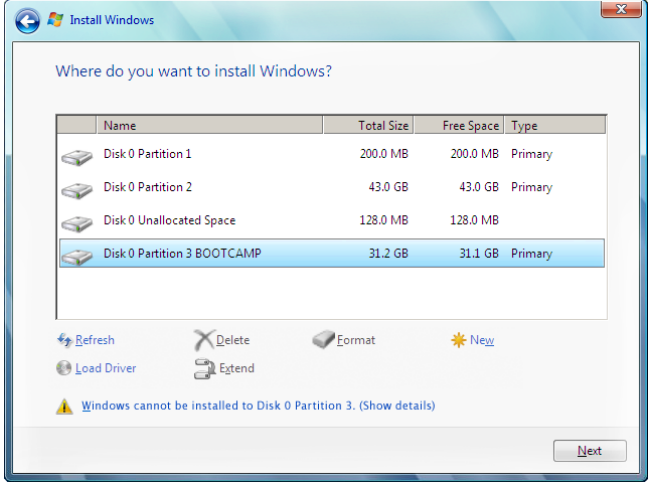

**5** Klicken Sie auf "Next".

Das Installationsprogramm formatiert die Windows-Partition mit dem NTFS-Dateisystem.

6 Befolgen Sie die angezeigten Anleitungen, um die Installation und Konfiguration von Windows abzuschließen.

Nach der Installation der Windows-Software wird Ihr Computer automatisch mit Windows neu gestartet. Konfigurieren Sie Windows mithilfe der angezeigten Anleitungen.

## **Probleme bei der Installation von Windows**

Wenn bei der Installation von Windows Probleme auftreten, versuchen Sie Folgendes:

## **Bei der Installation von Windows erhalten Sie die Meldung, dass die Installations-DVD nicht gefunden werden konnte**

Vergewissern Sie sich, dass Sie sich als Administrator bei Mac OS X angemeldet haben.

#### **Windows wurde nicht korrekt installiert**

Stellen Sie sicher, dass Sie eine Original-Vollversion von Windows 7 Home Premium, Professional oder Ultimate verwenden.

Starten Sie den Computer neu und halten Sie die Wahltaste gedrückt, bis mindestens ein Volumesymbol auf Ihrem Bildschirm angezeigt wird. Legen Sie Ihre Windows 7 Installations-DVD in das optische Laufwerk ein oder schließen Sie das USB-Flash-Laufwerk mit Windows 7 an einen USB-Anschluss Ihres Computers an. Legen Sie die Windows-Installations-DVD ein. Wählen Sie das Symbol der Windows-Installations-DVD aus und klicken Sie auf den Pfeil unter dem Symbol. Drücken Sie sofort eine beliebige Taste auf Ihrer Tastatur, um das Installationsprogramm zu starten. Folgen Sie den angezeigten Anleitungen, um Windows zu reparieren oder neu zu installieren.

#### **Das Windows-Installationsprogramm reagiert nicht**

Vergewissern Sie sich, dass Sie die Originaltastatur und -maus verwenden, die mit Ihrem Computer geliefert wurden.

Wenn Sie mit einer Apple-Maus arbeiten, reagiert das Windows-Installationsprogramm möglicherweise nicht, wenn die Maus direkt am Computer angeschlossen ist. Schließen Sie die Maus bitte am USB-Anschluss Ihrer Tastatur an.

## **Während der Installation wurde die falsche DVD eingelegt**

Werfen Sie die DVD aus, indem Sie die Auswurftaste auf der Tastatur, die Maustaste oder die Taste auf dem Trackpad drücken, während Sie den Computer neu starten.

# Schritt 4: Windows-Support-Software installieren

Installieren Sie im Anschluss an die Windows-Installation die Macintosh-spezifischen Treiber und weitere Support-Software für Windows. Die Support-Software installiert Boot Camp-Treiber zur Unterstützung der Mac-Hardware. Hierzu gehören: AirPort, die integrierte Kamera, die Apple Remote-Fernbedienung, das Trackpad von mobilen Mac-Computern und die Funktionstasten auf einer Apple-Tastatur. Außerdem installiert die Software die Systemsteuerung "Boot Camp" für Windows und das Apple Boot Camp-Symbol in der Taskleiste.

#### Windows-Support-Software installieren

1 Wenn Sie die CD, DVD oder externe Festplatte, auf die Sie die Support-Software geladen haben, nicht finden können, öffnen Sie den Boot Camp-Assistenten und laden Sie die Software erneut.

Sie können den Assistenten nach dem Sichern der Software beenden, ohne eine neue Partition zu erstellen.

2 Legen Sie die CD bzw. DVD ein oder schließen Sie die externe Festplatte an, auf der sich die Windows-Support-Software befindet.

Das Installationsprogramm wird möglicherweise automatisch gestartet. Geschieht dies nicht, führen Sie einen der folgenden Schritte aus:

- Befindet sich die Support-Software auf demselben USB-Flash-Laufwerk wie das Windows 7-Installationsprogramm, öffnen Sie die Datei "setup.exe" im Verzeichnis "WindowsSupport".
- · Sie können die Datei "setup.exe" auch im Verzeichnis "Boot Camp" durch Doppelklicken öffnen.
- 3 Folgen Sie den angezeigten Anleitungen.

Wichtig: Klicken Sie in keinem der Installationsfenster auf "Abbrechen".

Klicken Sie auf "Trotzdem fortfahren", falls die Meldung angezeigt wird, dass der Windows-Logo-Test fehlgeschlagen ist.

In den während der Installation angezeigten Fenstern sind keine Eingaben von Ihnen erforderlich

Falls anscheinend nichts geschieht, prüfen Sie, ob möglicherweise andere Fenster das Fenster überlagern, das auf Ihre Reaktion wartet. Prüfen Sie die Taskleiste und sehen Sie nach, ob geöffnete Fenster andere überlagern.

- 4 Folgen Sie nach dem Neustart des Computers den Anleitungen anderer Installationsprogramme, die geöffnet werden.
- 5 Verwenden Sie die Apple-Softwareaktualisierung oder besuchen Sie die Website www.apple.com/de/support/bootcamp, um nach aktualisierter Windows-Support-Software zu suchen.

# Windows-Support-Software wurde nicht erfolgreich installiert

Wenn die Mac-Hardware nicht wie erwartet funktioniert, da die Windows-Support-Software nicht erfolgreich installiert wurde, versuchen Sie, sie zu reparieren.

#### Windows-Support-Software reparieren

- 1 Starten Sie Ihren Computer unter Windows. Siehe "Starten mit Mac OS X oder Windows" auf Seite 13.
- 2 Legen Sie die CD bzw. DVD ein oder schließen Sie die externe Festplatte an, auf der sich die Windows-Support-Software befindet.

Das Installationsprogramm wird möglicherweise automatisch gestartet. Geschieht dies nicht, führen Sie einen der folgenden Schritte aus:

- Befindet sich die Support-Software auf demselben USB-Flash-Laufwerk wie das Windows 7-Installationsprogramm, öffnen Sie die Datei "setup.exe" im Verzeichnis "WindowsSupport".
- · Sie können die Datei "setup.exe" auch im Verzeichnis "Boot Camp" durch Doppelklicken öffnen.
- 3 Klicken Sie auf die Taste zum Reparieren und befolgen Sie die Anleitungen auf dem Bildschirm.

Klicken Sie auf "Trotzdem fortfahren", falls die Meldung angezeigt wird, dass der Windows-Logo-Test fehlgeschlagen ist.

## Bestimmten Treiber neu installieren

Es ist möglich, Treiber einzeln zu installieren, falls nur bestimmte Treiber neu zu installieren sind. Wenn die integrierte Kamera Ihres Mac beispielsweise nicht funktioniert, können Sie nur den Treiber für die Kamera neu installieren.

Die Treiber finden Sie im Ordner "Treiber" auf der CD oder DVD bzw. auf der externen Festplatte, auf der sich die Windows-Support-Software befindet.

- 1 Legen Sie die CD bzw. DVD ein oder schließen Sie die externe Festplatte an, auf der sich die Windows-Support-Software befindet.
- 2 Beenden Sie das automatische Installationsprogramm, falls es gestartet wird.
- 3 Suchen Sie den Treiber, der installiert werden soll, mithilfe des Windows Explorers.
- 4 Öffnen Sie den Treiber, um die Installation zu starten.

## **Probleme beim Verwenden von Windows auf Ihrem Mac**

Wenn beim Verwenden von Windows auf Ihrem Mac Probleme auftreten, beachten Sie die folgenden Lösungsvorschläge.

Weitere Informationen zur Fehlerbeseitigung finden Sie auf der Website www.apple.com/de/support/bootcamp.

## **Beim Starten des Computers wird die Meldung angezeigt, dass kein Startvolume angeschlossen ist**

Möglicherweise haben Sie die Boot Camp-Partition falsch formatiert, sodass Ihr Computer nicht von dieser Partition gestartet werden kann. Starten Sie den Computer mit Mac OS X und öffnen Sie den Boot Camp-Assistenten. Entfernen Sie die Boot Camp-Partition und erstellen Sie diese anschließend neu. Installieren Sie Windows erneut und denken Sie unbedingt daran, die Partition zu formatieren.

#### **Die Bildschirmanzeige ist leer oder verzerrt**

Möglicherweise funktionieren einige Grafikkarten nicht mit Mac OS X und mit Windows auf einem Mac-Computer. Wenn unter Windows Probleme mit der Bildschirmanzeige auftreten, versuchen Sie Folgendes:

- Verwenden Sie die mit Ihrem Mac gelieferte Grafikkarte.
- Vergewissern Sie sich, dass die Boot Camp-Treiber installiert sind. Siehe "Schritt 4: Windows-Support-Software installieren" auf Seite 10.
- Passen Sie die Bildschirmauflösung in der Systemsteuerung "Anzeige" an.
- Besuchen Sie die Website www.apple.com/de/support/bootcamp und sehen Sie nach, ob Kompatibilitätsinformationen und aktualisierte Software für Ihren Computer vorhanden sind.

### **Die Windows-Partition lässt sich nicht umbenennen**

Sie können die Windows-Partition nur unter Windows umbenennen. Starten Sie mit Windows und klicken Sie im Windows Explorer mit der rechten Maustaste auf das Laufwerk C: Geben Sie dann einen Namen ein.

#### **Sie verwenden eine RAID-Konfiguration**

RAID-Konfigurationen mit Boot Camp werden nicht unterstützt. Weitere Informationen hierzu finden Sie auf der Website www.apple.com/de/support/bootcamp unter dem Suchbegriff,,RAID".

# Starten mit Mac OS X oder Windows

Nachdem Sie Windows und die Support-Software installiert haben, ermöglicht Boot Camp es Ihnen, den Computer ganz einfach entweder mit Mac OS X oder Windows zu starten. Zum Festlegen des Betriebssystems für Ihren Computer wählen Sie ein Volume mit installiertem Betriebssystem als Startvolume aus und starten Ihren Computer neu.

# $A$ uswählen des standardmäßigen Betriebssystems

Zum Festlegen des Standardbetriebssystems unter Mac OS X verwenden Sie die Systemeinstellung "Startvolume". Unter Windows verwenden Sie die Systemsteuerung "Boot Camp".

#### **Standardbetriebssystem unter Mac OS X festlegen**

- 1 Wählen Sie unter Mac OS X "Apple" > "Systemeinstellungen" und klicken Sie auf "Startvolume".
- **2** Wählen Sie das Startvolume mit dem Betriebssystem aus, mit dem Sie standardmäßig starten möchten.
- 3 Wenn Sie mit diesem Betriebssystem jetzt starten möchten, klicken Sie auf "Neustart".

#### **Standardbetriebssystem unter Windows festlegen**

- **1** Klicken Sie unter Windows in der Taskleiste auf das Boot Camp-Symbol und wählen Sie die Systemsteuerung "Boot Camp" aus.
- **2** Wählen Sie das Startvolume mit dem Betriebssystem aus, mit dem Sie standardmäßig starten möchten.
- 3 Wenn Sie mit diesem Betriebssystem jetzt starten möchten, klicken Sie auf "Neustart".

#### **Mac OS X mit dem Boot Camp-Symbol in der Taskleiste neu starten:**

m Klicken Sie unter Windows auf das Boot Camp-Symbol in der Taskleiste und wählen Sie "Neustart unter Mac OS X" aus.

Hierdurch wird Mac OS X als Standardbetriebssystem festgelegt.

## **Auswählen des Betriebssystems beim Starten**

Sie können das gewünschte Betriebssystem auch auswählen, indem Sie beim Starten die Wahltaste gedrückt halten. Auf dem Bildschirm werden Symbole für die verfügbaren Startvolumes angezeigt, sodass Sie die Standardeinstellung für das Startvolume in der Systemeinstellung "Startvolume" (Mac OS X) oder in der Systemsteuerung "Boot Camp" (Windows) vorübergehend ändern können.

#### **Betriebssystem beim Systemstart auswählen**

- **1** Starten Sie den Computer neu und halten Sie die Wahltaste gedrückt, bis die Volumesymbole auf dem Bildschirm angezeigt werden.
- **2** Wählen Sie das Startvolume mit dem gewünschten Betriebssystem aus und klicken Sie dann auf den Pfeil unter dem Symbol.

# Entfernen von Windows von Ihrem Computer

Welche Schritte zum Entfernen der Windows-Software von Ihrem Computer erforderlich sind, hängt davon ab, ob Sie Windows auf einer zweiten Volumepartition oder auf einem Einzelvolume installiert haben.

*Windows wurde auf einer zweiten Volumepartition installiert:* Verwenden Sie den Boot Camp-Assistenten wie nachfolgend beschrieben, um Windows zu entfernen, indem Sie die Windows-Partition löschen und das Volume als einzelne Mac OS X-Partition wiederherstellen.

*Ihr Computer verfügt über mehrere Volumes und Sie haben Windows auf einem Volume mit nur einer Partition installiert:* Starten Sie den Computer mit Mac OS X und verwenden Sie das Festplatten-Dienstprogramm, das sich im Ordner "Dienstprogramme" befindet, um das Volume als Mac OS X-Volume neu zu formatieren.

#### **Windows und die Windows-Partition löschen**

- **1** Starten Sie den Computer mit Mac OS X.
- 2 Beenden Sie alle geöffneten Programme und melden Sie alle anderen Benutzer Ihres Computers ab.
- **3** Öffnen Sie den Boot Camp-Assistenten.
- **4** Wählen Sie "Windows 7 entfernen" und klicken Sie auf "Fortfahren".
- **5** Führen Sie einen der folgenden Schritte aus:
	- Wenn Ihr Computer mit einem einzelnen internen Volume ausgestattet ist, klicken Sie auf "Wiederherstellen".
	- Wenn Ihr Computer mit mehreren internen Volumes ausgestattet ist, wählen Sie das Volume aus, auf dem Windows installiert ist, und wählen Sie dann "Festplatte als Mac OS-Einzelpartition wiederherstellen". Klicken Sie anschließend auf "Fortfahren".

# Weitere Informationen, Support und Feedback

Weitere Informationen zu Boot Camp finden Sie unter www.apple.com/de/bootcamp.

Support zu Boot Camp ist unter www.apple.com/de/support/bootcamp verfügbar.

Apple ist an Ihrem Feedback zu Boot Camp interessiert. Besuchen Sie die Website www.apple.com/de/macosx/feedback, um Ihr Feedback zu senden.

Apple stellt keinen Support bei Fragen zur Installation und Verwendung der Microsoft Windows-Software bereit. Hilfe zu Problemen mit Windows erhalten Sie hier: www.microsoft.com/windows.

© 2011 Apple Inc. Alle Rechte vorbehalten.

Apple, das Apple-Logo, AirPort, Boot Camp, iMac, Mac, MacBook und Mac OS sind Marken der Apple Inc., die in den USA und weiteren Ländern eingetragen sind. Intel, Intel Core und Xeon sind Marken der Intel Corp., die in den USA und weiteren Ländern eingetragen sind. Die Rechte an anderen hier erwähnten Hersteller- und Produktnamen liegen bei ihren Rechtsinhabern.

D019-2133 / Juni 2011